# **Intégrer les résultats du vote électronique dans le carnet de notes**

Version : 1.0

Date: 2019-08-12

Auteur(s) : André Laflamme, Conseiller pédagogique CPU et Chargé de cours ESP et FEP

## Table des matières

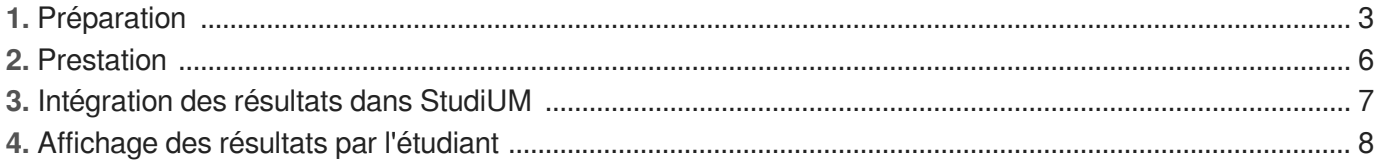

## <span id="page-2-0"></span>**1. Préparation**

#### 25 Préparation hors salle de cours

1 Créer des questions interactives qui comportent des réponses vraies attendues avec le logiciel TurningPoint (gratuit, à installer [HTML, fr]<sup>[\[https://wiki.umontreal.ca/pages/viewpage.action?pageId=137464245\]](https://wiki.umontreal.ca/pages/viewpage.action?pageId=137464245)</sup> sous la forme d'un diaporama Microsoft PowerPoint.

La présentation Microsoft PowerPoint interactive est prête pour l'exploitation.

2 Ajouter l'activité Vote électronique TurningPoint à votre site de cours StudiUM.

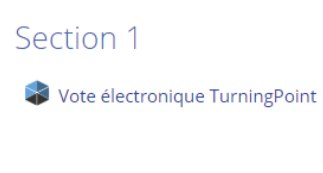

**Les étudiants peuvent maintenant activer leur connexion TurningPoint StudiUM.** 

### *Connexion TurningPoint StudiUM.*

La connexion TurningPoint StudiUM est valide tant et aussi longtemps que l'étudiant est inscrit à l'Université de Montréal. Une seule connexion peut servir à tous les cours qui utilisent TurningPoint.

3 Exiger l'inscription des étudiants en suivant les indications de l'activité Vote électronique TurningPoint de votre site de cours StudiUM.

Les étudiants peuvent activer leur connexion TurningPoint StudiUM.

4 Lancer l'application TurningPoint.

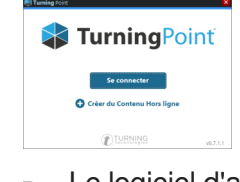

Le logiciel d'application TurningPoint est lancé sur votre ordinateur.

5 Établir une connexion à TurningPoint à l'aide de son adresse de courriel de l'Université de Montréal.

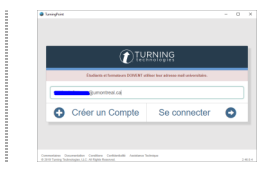

6 S'authentifier avec son identifiant et son mot de passe SIM.

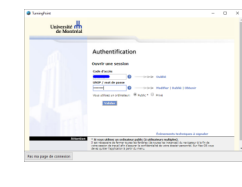

**Affichage de l'écran d'accueil TurningPoint.**

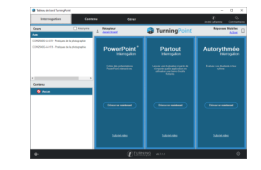

7 Cliquer sur Gérer puis sur Ajouter un Cours .

### **Confirmer la création du cours dans TurningPoint.**

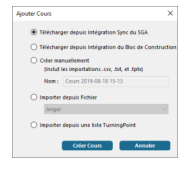

8 Cliquer sur Gérer puis sur Ajouter un Cours .

**Sélectionner le cours StudiUM pour lequel vous souhaitez importer la liste des inscrits dans TurningPoint et** Synchroniser **.**

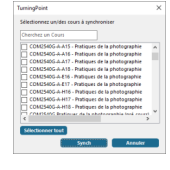

- La liste des inscrits du cours sélectionné est importée dans TurningPoint.
- 9 Vérification de l'activation de la connexion TurningPoint StudiUm par les étudiants.

**Affichage dans TurningPoint de la liste des étudiants inscrits au cours.**

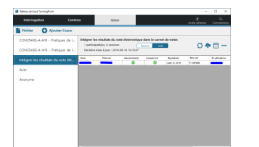

**Étudiants n'ayant pas réalisé la tâche d'établissement de la connexion TurningPoint StudiUM**

Les étudiants avec la marque verte ont réalisé la tâche.

Les étudiants avec la marque rouge n'ont pas réalisé la tâche. De ce fait, l'éventuelle note obtenue à une évaluation avec les télévoteurs TurningPoint ne sera pas reportée dans StudiUM.

Le logiciel TurningPoint possède maintenant la liste des inscrits à votre cours StudiUM.

La préparation du diaporama interactif avec retour de résultats dans StudiUM est terminée.

### **Préparation en salle de cours**

- 1 Lancer le logiciel TurningPoint sur votre ordinateur de présentation.
- 2 Saisir les données d'authentification avec vos informations personnelles.
- 3 Lancer le logiciel Microsoft PowerPoint à partir du logiciel TurningPoint.
- 4 Ouvrir votre diaporama interactif.

5 Ouvrir le fichier des inscriptions StudiUM préalablement téléchargé dans TurningPoint.

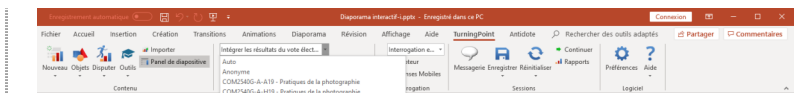

6 Générer l'identifiant unique de session mobileTurningPoint mobile.

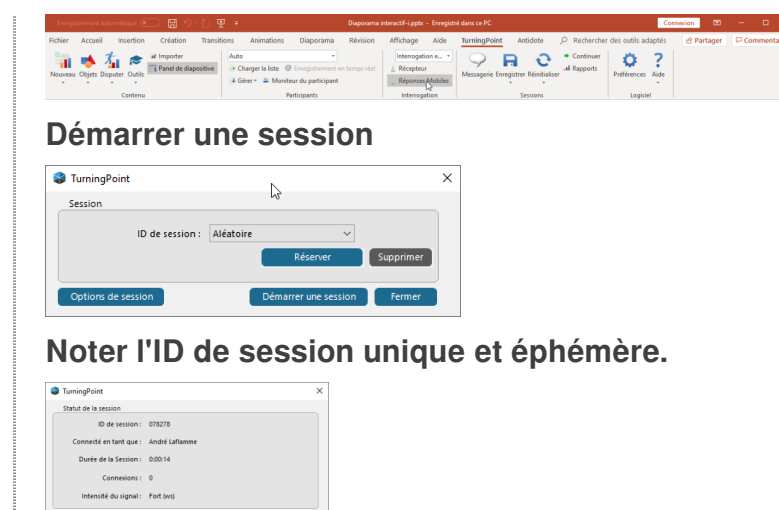

7 Communiquer l'identifiant unique de session mobile TurningPoint mobile aux étudiants.

8 Demander aux étudiant de naviguer jusqu'au site **TTPOLL.COM**, de connecter avec les informations d'authentification (adresse de courriel @umontreal.ca, identifiant et mot de passe SIM) et d'y saisir l'identifiant unique de session TurningPoint.

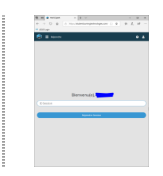

9 Mise en attente de la première diapositive interactive.

**Affichage étudiant de mise en attente.**

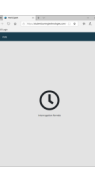

L'étudiant est maintenant prêt à voter dans votre cours avec son appareil mobile.. Ш.

Le diaporama interactif avec retour des résultats dans StudiUM peut commencer.

## <span id="page-5-0"></span>**2. Prestation**

#### 8 Prestation

- 1 Présenter le diaporama interactif.
	- **Aperçu du vote étudiant.**

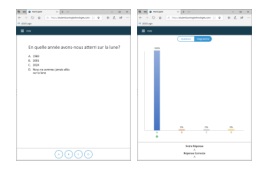

2 Terminer la présentation du diaporama interactif en sauvegardant les données brutes de session TurningPoint ainsi que les modifications apportées au diaporama interactif.

### **Sauvegarde des données Microsoft PowerPoint**

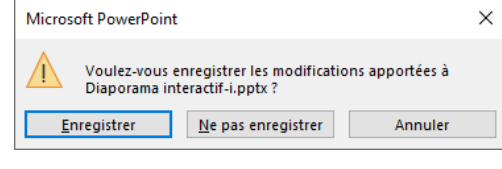

La présentation interactive modifiée par les résultats des étudiants est maintenant sauvegardée.

3 Sauvegarde des données TurningPoint.

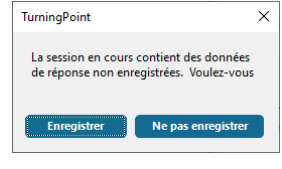

**Les données de la séance TurningPoint sont sauvegardées.** L.

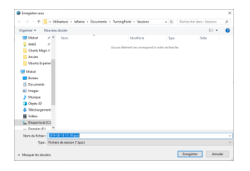

### **Localisation des sauvegardes des données de séance TurningPoint.**

Le chemin d'accès proposé par TurningPoint facilite la récupération ultérieure des données par celui-ci. Suggestion : conserver le chemin et la nomenclature proposée.

4 Quitter TurningPoint.

La prestation interactive est terminé et les données d'évaluation sont sauvegardées.

## <span id="page-6-0"></span>**3. Intégration des résultats dans StudiUM**

#### 蛋 Intégration des résultats dans StudiUM

- 1 Lancer le logiciel TurningPoint.
- 2 Cliquer sur Gérer .
- 3 Cliquer sur le nom de votre cours dans la partie de gauche de la fenêtre TurningPoint.
	- **Les résultats d'évaluation de votre cours s'affichent.**

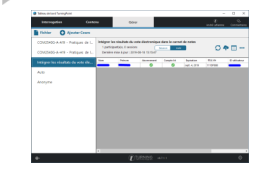

4 Cliquer sur l'icone Mettre en ligne Notes .

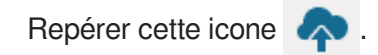

5 Sélectionner les données (champs) à exporter vers StudiUM.

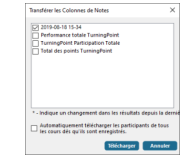

6 Confirmation du téléversement des résultats d'évaluation TurningPoint dans le cours StudiUM.

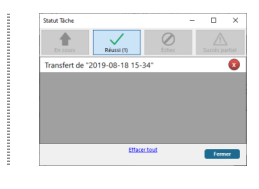

7 Vérifier l'affichage du carnet de note du point de vue de l'enseignant.

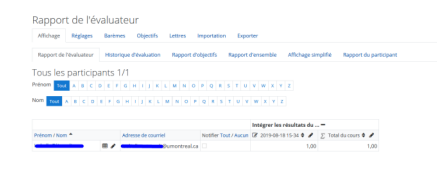

Les notes d'évaluation TurningPoint sont intégrées au carnet de notes StudiUm du cours. L'étudiant peut consulter son score.

## <span id="page-7-0"></span>**4. Affichage des résultats par l'étudiant**

#### 蛋 Affichage des résultats par l'étudiant

- 1 Accéder au cours StudiUM.
- 2 Afficher le carnet de notes.

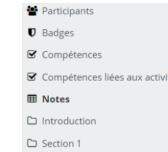

### 3 Constater les résultats.

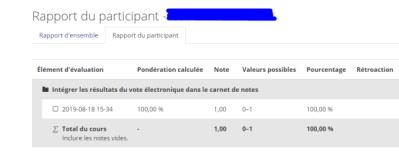

L'étudiant est informé de sa perfomance.